## Sat+Fi2 **Remote Antenna Station**

**QUICK START GUIDE GUIDE DE DÉMARRAGE RAPIDE**

# Sat+Fi2

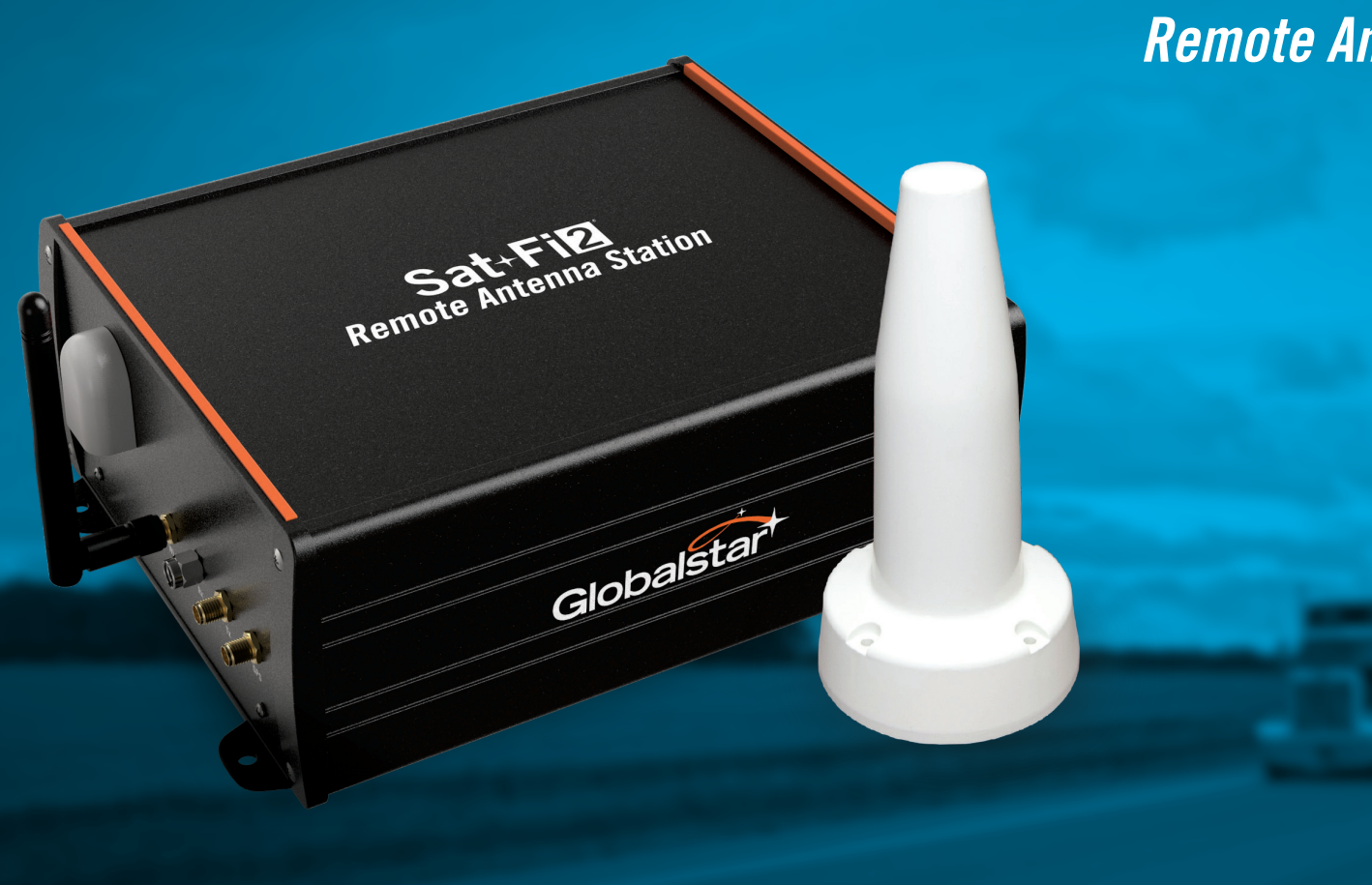

**NOTE: For initial setup, a home/business Wi-Fi Internet connection will be required to complete Step 1 and Step 2.**

Sat-Fi2 Remote Antenna Station requires activation, please make sure you have an active subscription. If you do not have an active subscription or encounter issues with your device, please access the User Guide by going to **Globalstar.com/Sat-Fi2RASSupport**.

#### **ACTIVATE THE SAT-FI2 REMOTE ANTENNA STATION (RAS)**

#### **MOBILE DIRECTORY NUMBER (MDN) AND ICCID**

In order to activate your Sat-Fi2 RAS and register your Globalstar My Account Profile, you will need to have access to the ICCID number found on the Sat-Fi2 RAS - Right Panel. Your MDN (telephone number) will be assigned during activation.

#### **STEP 1: REGISTER YOUR ACCOUNT**

- 1. To register your account, open the Welcome to Globalstar e-mail from message-noreply@globalstar.com and click Register Now
- 2. Follow the on-screen instructions to register your account.

#### **STEP 2: SETTING UP THE SAT-FI2 APP**

- 1. On your iOS or Android device, download and install the Sat-Fi2 App from either the Apple App Store or Google Play Store.
- 2. Ensure your device has an LTE or Wi-Fi connection and open the Sat-Fi2 App. The App will require the downloading of internal applications necessary for setup. Do not close the Sat-Fi2 App during this process.
- 3. A WELCOME screen will be displayed, select **LET'S GET STARTED**. Start the configuration process by selecting **QUICK START** OR **ADVANCED SETUP** and follow the on-screen instructions (see Figure 1).

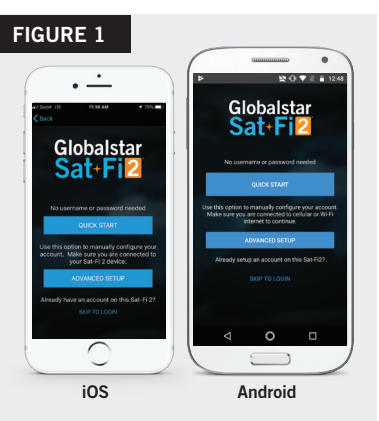

#### **Wi-Fi and Password Information**

- Default Wi-Fi name: **satfi2** <xxxxxx> (where xxxxxx is the last 6 digits of the ICCID)
- Default Wi-Fi Password: **satfi1234**

**NOTE:** A new firmware update may be available upon activation. An Advanced Setup profile with admin privileges is required to check for and perform firmware updates. See User Guide for instructions on how to make a user profile an admin.

#### **STEP 3: TEST THE SAT-FI2 REMOTE ANTENNA STATION CONNECTION**

Make a satellite call to test and confirm the Sat-Fi2 Remote Antenna Station system is configured and operational.

- 1. With the Sat-Fi2 RAS fully installed and powered in your vehicle, move the vehicle to an area where the Magnetic Mount Helix antenna has a 360° clear view of the sky with no obstructions (buildings, trees, etc.). See Figure 2.
- 2. Open the Sat-Fi2 App and verify that both the  $\triangle$  and  $\triangleleft$  icons are displayed on the Status Bar. If the icons are not displayed you may not have a clear view of the sky.

**NOTE:** The Sat-Fi2 RAS can take up to 3 to 5 minutes to power on, boot up, and begin establishing a satellite/ gateway connection. All three LED's will sequentially blink green while powering on/booting up. Once the Sat-Fi2 RAS has booted up, the Satellite LED will blink RED until the Sat-Fi2 RAS is registered with a gateway. A GPS fix is needed to register with the gateway.

- 3. In the **Application Menu** select **.**
- 4. Enter the telephone number you wish to call, or choose a contact, and select  $\bullet$ .

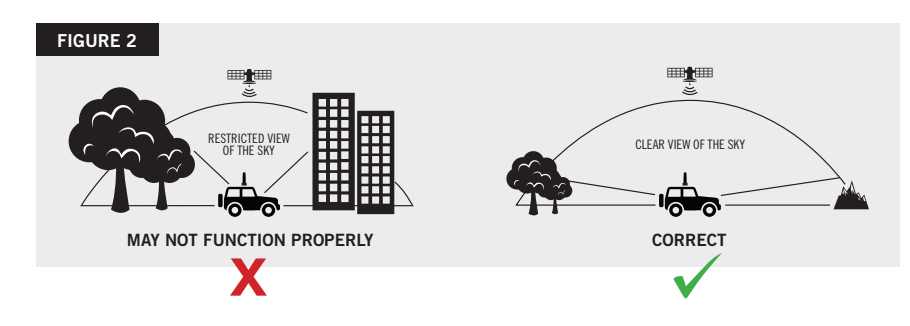

#### **FIGURE 3 INITIATING AN S.O.S.**

1. From the Sat-Fi2 App Home screen, select **S.O.S.**, slide the globe to the right and follow the on-screen instructions (see Figure 3).

For best results, while S.O.S. is active, the Sat-Fi2 RAS Magnetic Mount Helix Antenna should have a clear view of the sky with no obstructions in order to maintain network connectivity.

- 2. Once S.O.S. is initiated and GEOS IERCC. has received acknowledgment of your request, the Sat-Fi2 RAS will continuously send S.O.S. notifications with your GPS position to GEOS IERCC every 5 minutes until S.O.S. is cancelled or the Sat-Fi2 RAS is powered off.
- 3. Sat-Fi2 RAS will then enable you to talk or text with GEOS IERCC via the Sat-Fi2 App.

#### **CANCELLING AN S.O.S.**

From the Sat-Fi2 App S.O.S. screen, slide the globe to the left and follow the on-screen instructions (see Figure 4).

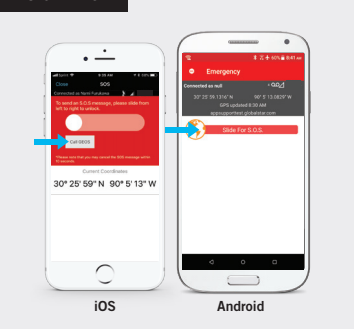

**FIGURE 4**

### In S.O.S. Mor 30° 25' 59" N 90° 5' 13" W  $\overline{C}$ **iOS Android**

**NOTE:** The Sat-Fi2 will remain in S.O.S. mode until cancelled by the user. The S.O.S. notification to GEOS will not be cancelled if the device is powered off or if the Sat-Fi2 App is turned off.

#### **S.O.S. SAT-FI2 REMOTE ANTENNA STATION LEDS**

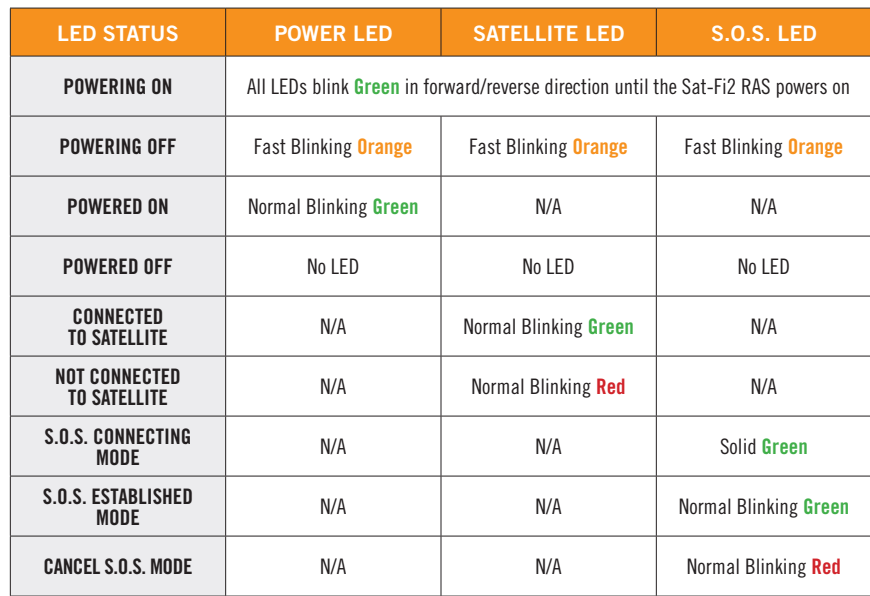

#### **LED PATTERN DEFINITIONS**

- 1. Normal Blinking Slow blink rate
- 2. Fast Blinking Fast blink rate
- 3. Forward/Reverse LED pattern scrolls green from the Power Satellite S.O.S. LEDs then all three blink green
- 4. Solid On LED stays continuously illuminated

**NOTE: Pour la configuration initiale, une connexion internet Wifi à la maison ou au bureau est nécessaire pour compléter les étapes 1 et 2.**

Le récepteur Sat-Fi2 avec antenne distante devant être mis en service, veuillez vous assurer que vous disposez d'un abonnement en règle. Si vous n'avez pas un abonnement actif ou éprouvez des difficultés avec votre appareil, veuillez visiter **ca.Globalstar.com/Sat-Fi2RASSoutien**.

#### **EFFECTUER LA MISE EN SERVICE DU RÉCEPTEUR SAT-FI2 AVEC ANTENNE DISTANTE (RAS)**

#### **NUMÉRO D'APPEL MOBILE (MDN) ET ICCID**

Pour effectuer la mise en service de votre récepteur Sat-Fi2 avec antenne distante RAS et l'enregistrement de votre profil "Mon compte Globalstar", vous devrez avoir accès au numéro ICCID apparaissant sur le panneau avant du Sat-Fi2 RAS. Votre MDN (numéro de téléphone) vous sera attribué lors de la mise en service.

#### **ÉTAPE 1: ENREGISTRER VOTRE COMPTE**

- 1. Pour enregistrer votre compte, ouvrez le courriel " Welcome to Globalstar" reçu de "message-noreply@globalstar.com" et cliquez su Enregistrer maintenant
- 2. Suivre les directives à l'écran pour enregistrer votre compte.

#### **ÉTAPE 2: CONFIGURATION DE L'APPLI DU SAT-FI2**

- 1. Sur votre appareil iOS ou Android, téléchargez et installez l'application Sat-Fi2 à partir de l'Apple Store de Apple ou du Google Play Store.
- 2. Assurez-vous que votre appareil dispose d'une connexion LTE ou Wifi et ouvrez l'application du Sat-Fi2. L'appli nécessite le téléchargement d'applications internes nécessaires à la configuration. N'éteignez pas l'appli du Sat-Fi2 pendant cette opération.
- 3. Un écran de bienvenue apparaîtra. Sélectionnez **COMMENCER**. Amorcez le processus de configuration en sélectionnant **DÉMARRAGE RAPIDE** ou **CONFIGURATION AVANCÉE** et suivez les directives à l'écran (voir Figure 1).

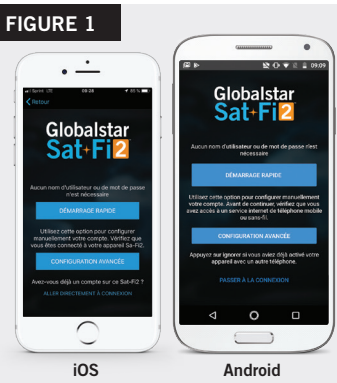

#### **Wifi et mot de passe**

- Nom du Wifi par défaut: **satfi2** <xxxxxx> (xxxxxx = les 6 derniers chiffres de l'ICCID)
- Mot de passe Wifi par défaut: **satfi1234**

**NOTE:** Une nouvelle version du micrologiciel peut être disponible lors de la mise en service. Un profil de configuration avancée avec des privilèges d'administrateur est nécessaire pour rechercher et effectuer les mises à jour du micrologiciel. Consultez le Guide de l'utilisateur pour savoir comment modifier un profil d'utilisateur pour celui d'un administrateur.

#### **ÉTAPE 3: VÉRIFIER LA CONNEXION DU RÉCEPTEUR SAT-FI2 AVEC ANTENNE DISTANTE**

Placer un appel via satellite pour vérifier et confirmer que le système du récepteur Sat-Fi2 avec antenne distante est bien configuré et fonctionnel.

- 1. Avec le récepteur Sat-Fi2 avec antenne distante complètement installé et connecté dans votre véhicule, déplacez celui-ci vers un endroit où l'antenne à montage magnétique hélicoïdale profite d'une vue circulaire complètement dégagée vers le ciel sans aucune obstruction (édifices, arbres, etc.) Voir Figure 2.
- 2. Ouvrez l'appli du Sat-Fi2 et assurez-vous que les deux pictogrammes  $\mathbf{\hat{x}}$  et  $\mathbf{\hat{a}}$  sont affichés dans la barre d'état. Si les pictogrammes n'apparaissent pas, il est possible que la vue vers le ciel ne soit pas complètement dégagée.

**NOTE:** L'allumage, le démarrage et l'établissement de la connexion satellite / passerelle du récepteur Sat-Fi2 avec antenne distante peut prendre entre 3 et 5 minutes. Les trois voyants DEL clignotent en vert de manière séquentielle lors de la mise sous tension et du démarrage. Lorsque le Sat-Fi2 RAS est démarré, le voyant DEL Satellite clignote en rouge jusqu'à ce qu'il soit relié à une passerelle. Un repère GPS est nécessaire pour enregistrer auprès de la passerelle.

- 3. Dans le **menu de l'application**, sélectionner .
- 4. Saisissez le le numéro de téléphone que vous souhaitez appeler, ou choisissez un contact et  $s$ électionner  $\mathbf L$

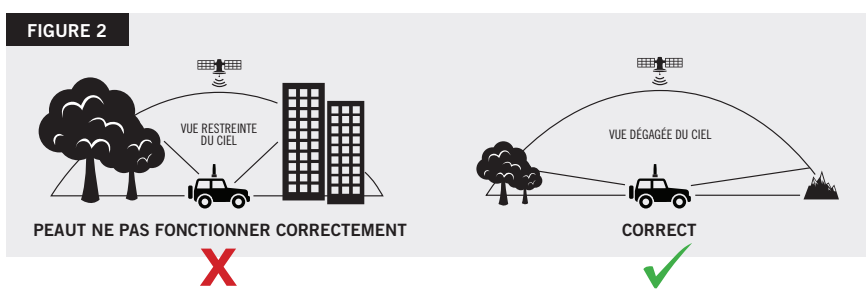

#### **ENVOYER UN SOS**

1. À partir de l'écran d'accueil de l'appli du Sat-Fi2, sélectionnez **SOS**, glissez le globe vers la droite et suivez les directives à l'écran (Voir figure 3).

Pour obtenir de meilleurs résultats pendant que la fonction SOS est activée, l'antenne à montage magnétique hélicoïdale du Sat-Fi2 RAS devrait avoir accès à une vue dégagée vers le ciel sans aucune obstruction afin de maintenir la connectivité réseau.

- 2. Aussitôt que la fonction SOS est activée et que le CICSU de GEOS ait accusé réception de votre demande, le Sat-Fi2 RAS enverra continuellement des alertes SOS avec les données de votre géolocalisation au CICSU de GEOS à toutes les 5 minutes jusqu'à ce que la fonction SOS soit annulée ou que l'appareil Sat-Fi2 RAS soit éteint.
- 3. Le Sat-Fi2 RAS vous permettra de parler ou d'expédier des messages textes avec le CICSU de GEOS à partir de l'appli du Sat-Fi2.

#### **ANNULER UN SOS**

À partir de l'écran de l'appli du Sat-Fi2, glissez le globe vers la gauche et suivez les directives à l'écran (Voir Figure 4).

#### **FIGURE 3**

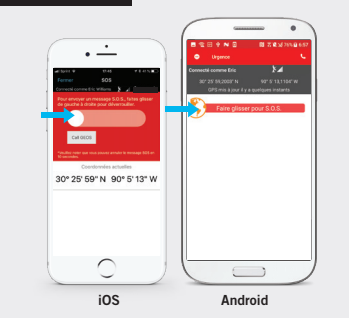

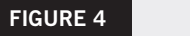

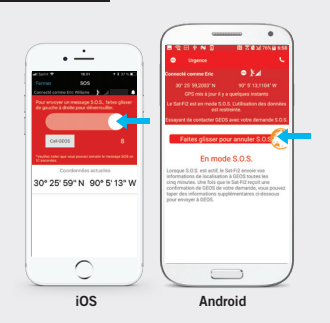

**NOTE:** Le Sat-Fi2 demeurera en mode SOS jusqu'à son annulation par l'utilisateur. L'alerte SOS envoyée à GEOS ne sera pas annulée si l'appareil est éteint ou si l'appli du Sat-Fi2 est fermée.

#### **LES VOYANTS DU RÉCEPTEUR SAT-FI2 AVEC ANTENNE DISTANTE**

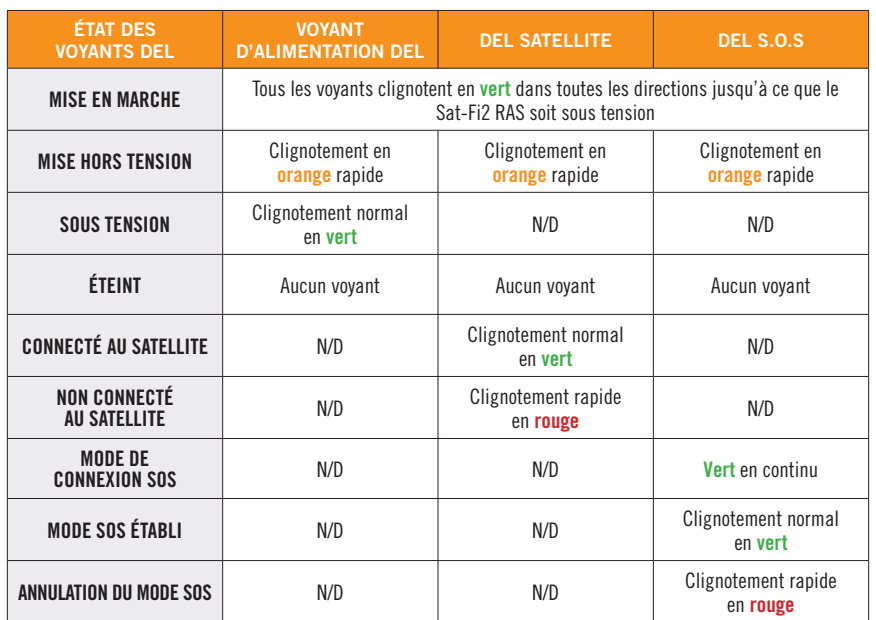

#### **SIGNIFICATIONS DES MODÈLES DE VOYANTS**

- 1. Clignotement normal Rythme de clignotement lent
- 2. Clignotement rapide Rythme de clignotement rapide
- 3. Toutes directions Le modèle des voyants défile à partir de Alimentation Satellite et SOS. Les trois voyants DEL clignotent ensuite en vert
- 4. Allumé en continu Les voyants DEL sont allumés en permanence

**ADDITIONAL SAT-FI2 REMOTE ANTENNA STATION SUPPORT**

For more information on how to access your personal e-mail, send an S.O.S., set up social media, check the weather, browse the web, check your voicemail and more detailed information on how to use your Globalstar Sat-Fi2 RAS, please visit **Globalstar.com/Sat-Fi2RASSupport**.

THIS QUICK START GUIDE IS SUBJECT TO CHANGE WITHOUT NOTICE. Some information on this guide may be outdated due to firmware updates.

Please visit **Globalstar.com/Sat-Fi2RASQSG** for the latest version of the Quick Start Guide.

#### **AIDE SUPPLÉMENTAIRE RÉCEPTEUR SAT-FI2 AVEC ANTENNE DISTANTE**

Pour de plus amples informations afin d'accéder à votre compte de messagerie, envoyer un message S.O.S., configurer un compte de média social, consulter la météo, naviguer sur l'internet, consulter votre messagerie vocale ou d'autres informations plus détaillées, veuillez visiter le site **ca.Globalstar.com/Sat-Fi2RASSoutien**.

CE GUIDE D'UTILISATEUR SERA MODIFIÉ SANS PRÉAVIS. Certaines informations dans ce guide sont désuètes à cause de mises à jour du micrologiciel.

Veuillez visiter le site **Globalstar.ca/Sat-Fi2RASQSG** pour avoir accès à la plus récente version du "Guide de démarrage rapide.

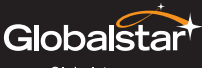

Globalstar.com

© 2019 Globalstar. All rights reserved. All trademarks, service marks, trade names, trade dress, product names and logos appearing in this Quick Start Guide are the property of their respective owners.

Globalstar © 2019. Tous droits réservés.

Toutes les marques commerciales, marques de service, noms commerciaux, habillages commerciaux, noms de produits et logos apparaissant dans ce Guide de démarrage rapide appartiennent à leurs propriétaires respectifs.